# **Log di memoria sugli switch gestiti serie 200/300**

## **Obiettivi**

Gli switch gestiti serie 200/300 possono registrare una serie di messaggi, chiamati log, che forniscono informazioni sugli eventi del sistema. Lo switch memorizza due set di registri locali: un elenco di eventi registrati scritti nella RAM, che viene cancellato dopo il riavvio, e un file di registro ciclico scritto nella memoria flash, che viene salvato al riavvio. Inoltre, questi log possono essere inviati a un server SYSLOG remoto dove possono essere facilmente visualizzati e monitorati sotto forma di trap e messaggi SYSLOG.

In questo documento viene spiegato come visualizzare i log di sistema e come configurare i log sugli switch gestiti serie 200/300.

### **Dispositivi interessati**

· Serie SF/SG 200 e SF/SG 300.

#### **Versione del software**

 $•1.3.0.62$ 

## **Registri della memoria RAM**

Questa sezione spiega come accedere alla tabella di log della memoria RAM e le relative opzioni.

Passaggio 1. Accedete all'utility di configurazione Web e selezionate **Stato e statistiche (Status and Statistics) > Visualizza log (View Log) > Memoria RAM (RAM Memory)**. Viene visualizzata la pagina *Memoria RAM*:

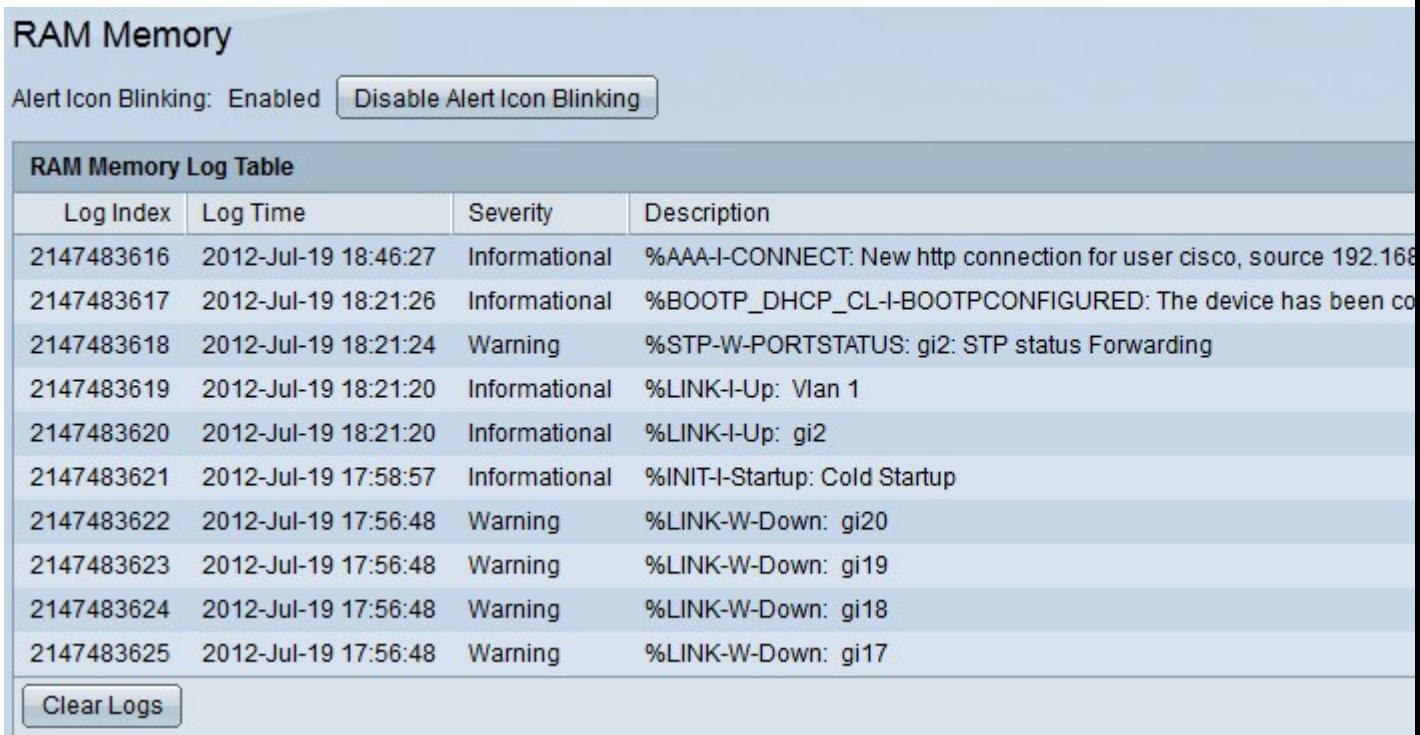

La tabella del log RAM contiene i seguenti campi:

- · Indice log: numero della voce di log.
- · Log Time: data e ora di creazione del log.
- · Gravità: gravità dell'evento.
- · Descrizione: messaggio informativo che descrive l'evento registrato.

Passaggio 2. (Facoltativo) Per disattivare la funzione di intermittenza degli avvisi, fare clic su **Disattiva intermittenza icone avvisi**.

Passaggio 3. (Facoltativo) Per visualizzare un numero specifico di voci nella tabella del log della memoria RAM, nell'elenco a discesa Visualizzazione scegliere il numero di voci da visualizzare per pagina.

Passaggio 4. (Facoltativo) Per visualizzare la pagina successiva di voci nella RAM Memory Log Table, fare clic sul pulsante **Next** (Avanti).

Passaggio 5. (Facoltativo) Per cancellare i log nella RAM, fare clic su **Cancella log**.

#### **Registri memoria flash**

Questa sezione spiega come accedere alla tabella di log della memoria flash e alle relative opzioni.

Passaggio 1. Accedete all'utility di configurazione Web e scegliete **Stato e statistiche > Visualizza log > Memoria flash**. Viene visualizzata la pagina Memoria flash:

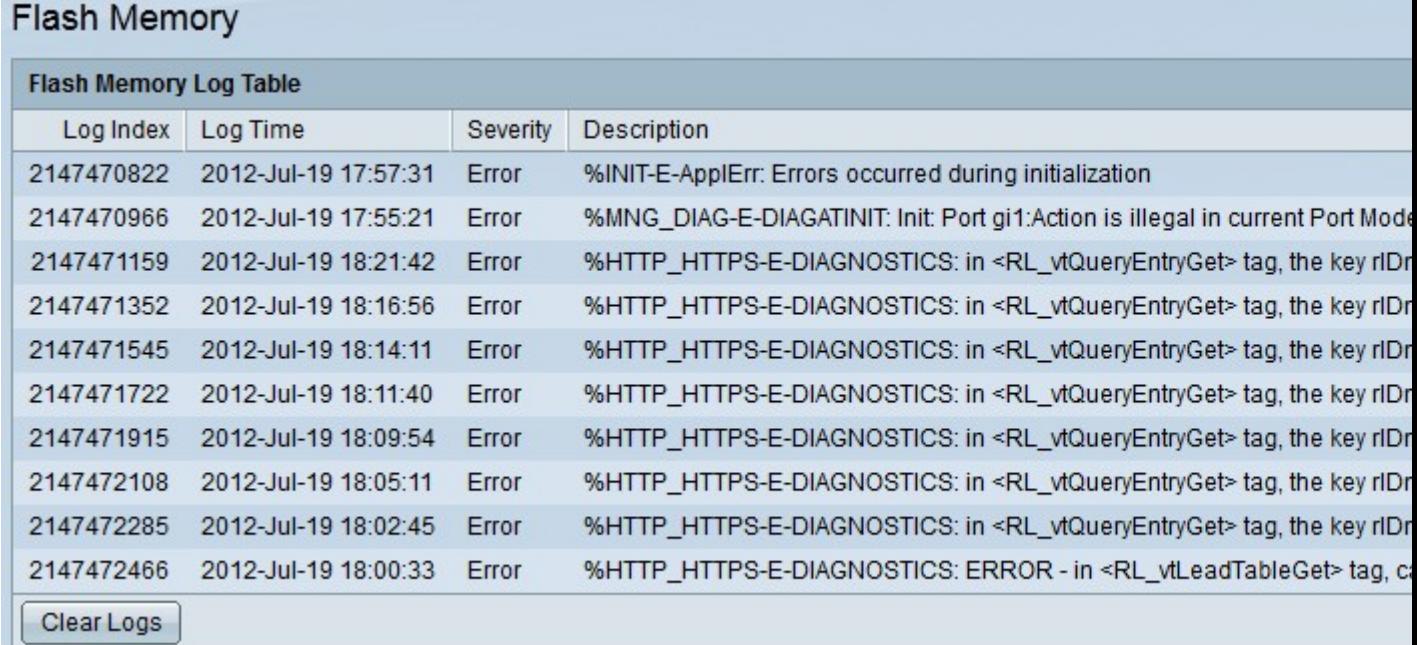

La tabella di log della memoria flash contiene i seguenti campi:

- · Indice log: numero della voce di log.
- · Log Time: data e ora di creazione del log.

· Gravità: gravità dell'evento.

· Descrizione: messaggio informativo che descrive l'evento registrato.

Passaggio 2. (Facoltativo) Per visualizzare un numero specifico di voci nella tabella di log della memoria flash, nell'elenco a discesa Visualizzazione scegliere il numero di voci da visualizzare per pagina.

Passaggio 3. (Facoltativo) Per visualizzare la pagina successiva di voci nella tabella di log della memoria flash, fare clic sul pulsante **Avanti**.

Passaggio 4. (Facoltativo) Per cancellare i log nella RAM, fare clic su **Cancella log**.

#### **Configurazione log**

In questa sezione viene spiegato come configurare le diverse opzioni di log offerte dagli switch gestiti serie 200/300.

Passaggio 1. Accedere all'utility di configurazione Web e scegliere **Amministrazione > Log di sistema > Impostazioni log**. Viene visualizzata la pagina *Log Settings* (Impostazioni log):

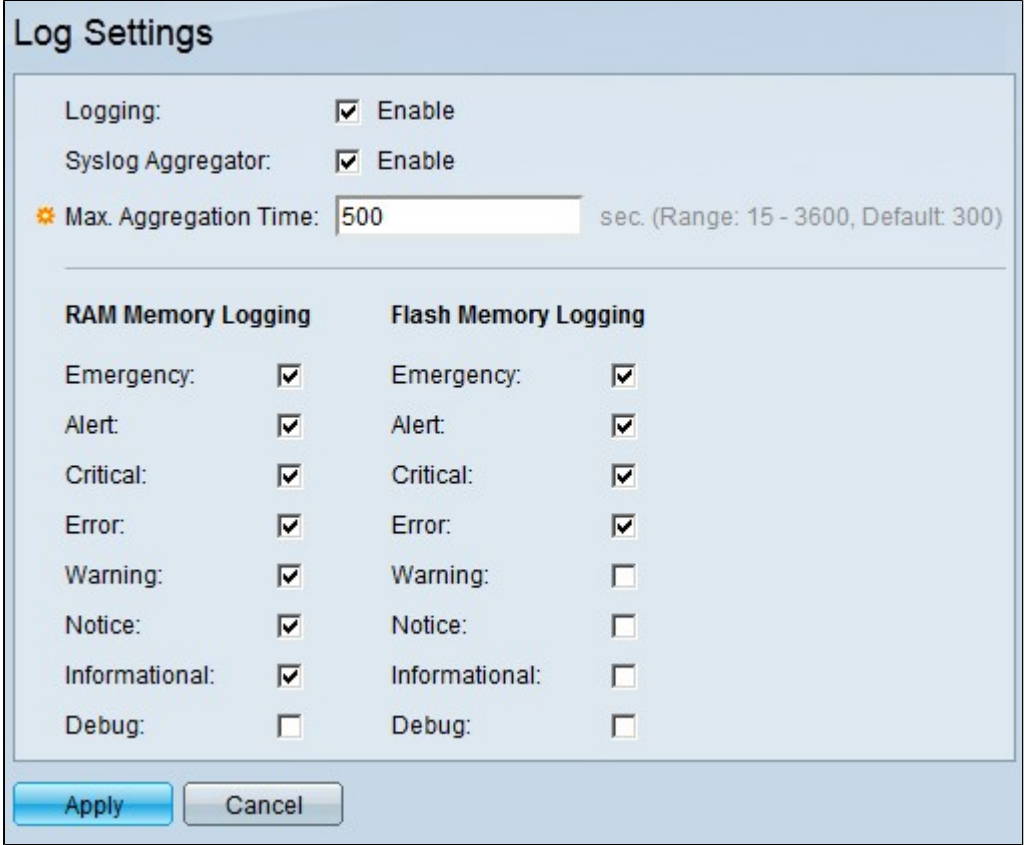

Passaggio 2. Nel campo Registrazione selezionare la casella di controllo **Abilita** per abilitare i registri.

Passaggio 3. (Facoltativo) Per abilitare Syslog Aggregator, nel campo Syslog Aggregator selezionare la casella di controllo **Abilita**. Questa funzione consente la visualizzazione di registri identici e sequenziali come un unico messaggio. Il numero di volte in cui un messaggio è stato aggregato è incluso nelle informazioni del messaggio.

Passaggio 4. Se Syslog Aggregator è abilitato, nel campo Tempo massimo di Aggregator immettere l'intervallo di tempo in secondi per l'aggregazione dei messaggi syslog.

Passaggio 5. In Log della memoria RAM e Log della memoria flash, selezionare le caselle di controllo degli eventi in cui si desidera che lo switch conservi un log. Di seguito sono riportati gli eventi che è possibile verificare:

· Emergenza: il sistema non è utilizzabile.

· Avviso: è necessaria un'azione. Questo evento indica all'utente di eseguire immediatamente un'azione specifica sul dispositivo

· Critico: il sistema si trova in una condizione critica. Questo evento è più importante di un evento di errore e deve essere controllato, altrimenti lo switch non potrebbe funzionare.

· Errore: il sistema si trova in una condizione di errore. Lo switch funziona in caso di errore e segnala all'utente la causa dell'errore.

· Avviso: si è verificato un avviso di sistema. Si è verificata una modifica del sistema, hardware o software, e alcuni componenti dello switch potrebbero non funzionare correttamente.

· Avviso: il sistema funziona correttamente, ma si è verificato un avviso di sistema.

· Informativo: questo evento mostra solo informazioni sulle attività nel dispositivo.

· Debug: visualizza informazioni dettagliate su un evento. Questo evento mantiene costantemente le informazioni sulle prestazioni dello switch.

6. Fare clic su **Apply** (Applica) per salvare la configurazione.

#### **Server di log remoti**

In questa sezione viene spiegato come aggiungere un server di log remoto agli switch gestiti serie 200/300.

Passaggio 1. Accedere all'utility di configurazione Web e scegliere **Amministrazione > Log di sistema > Server di log remoti**. Viene visualizzata la pagina *Server di log remoti*:

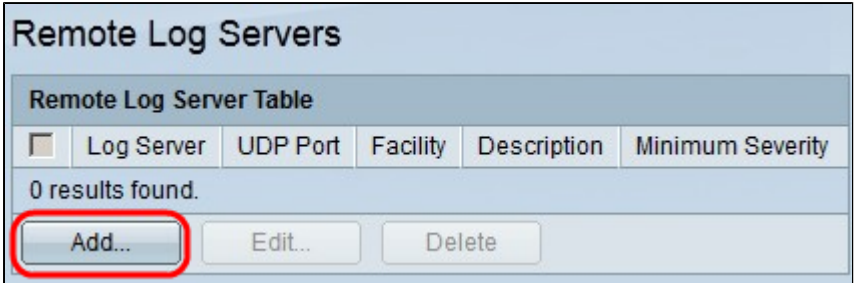

La tabella Server di log remoto mostra tutti i server Syslog attualmente configurati e include i seguenti campi:

- · Server di log: l'indirizzo IP o il nome di dominio del server Syslog.
- · Porta UDP: la porta UDP del server Syslog a cui vengono inviati i log.
- · Funzione: il valore che identifica il dispositivo da cui sono stati creati i log.
- · Descrizione: descrizione del server Syslog.

· Gravità minima: il livello di gravità minimo richiesto per l'invio dei registri al server.

Passaggio 2. Fare clic su **Add** (Aggiungi) per aggiungere un server di registro. Verrà visualizzata la finestra **Aggiungi server di registro remoto**.

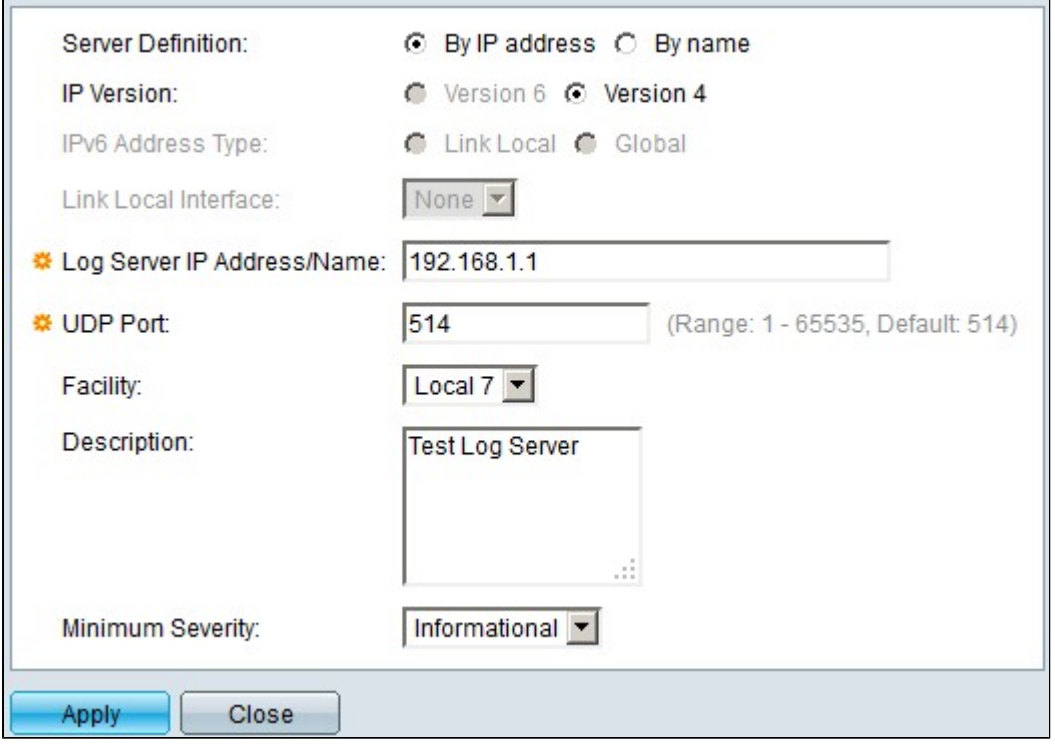

Passaggio 3. Nel campo Definizione server fare clic su **Per indirizzo IP** per immettere l'indirizzo IP del server oppure su **Per nome** per immettere il nome del server.

Passaggio 4. Nel campo IP Version (Versione IP), fare clic sulla **versione 6** o sulla **versione 4** per immettere l'indirizzo IP del server.

Passaggio 5. Se si sceglie la versione 6, nel campo Tipo di indirizzo IPv6 fare clic su **Collega locale** o **globale**. Un indirizzo IPv6 locale del collegamento identifica in modo univoco l'host su un singolo collegamento di rete, mentre un indirizzo IPv6 globale è visibile e raggiungibile da altre reti.

Passaggio 6. Se il tipo di indirizzo IPv6 selezionato è Collegamento locale, scegliere l'interfaccia locale del collegamento appropriata nell'elenco a discesa Collegamento interfaccia locale.

Passaggio 7. Nel campo Indirizzo/nome IP server di log, immettere l'indirizzo IP del server di log remoto.

Passaggio 8. Nel campo Porta UDP, immettere la porta UDP alla quale verranno inviati i registri al server remoto.

Passaggio 9. Nell'elenco a discesa Struttura, scegliere il valore della struttura da cui inviare i registri di sistema al server remoto.

Passaggio 10. (Facoltativo) Per immettere una descrizione del server di log remoto, immettere la descrizione desiderata nel campo Descrizione.

Passaggio 11. Nell'elenco a discesa Gravità minima scegliere il livello minimo dei messaggi del registro eventi di sistema da inviare al server remoto.

Passaggio 12. Fare clic su **Apply** (Applica) per salvare la configurazione.

**Nota**: per modificare o eliminare un server di registro remoto, vedere la sezione *Modifica server di registro remoto*.

#### **Modificare un server di registro remoto**

Questa sezione spiega come modificare un server di log remoto.

Passaggio 1. Accedere all'utility di configurazione Web e scegliere **Amministrazione > Log di sistema > Server di log remoti**. Viene visualizzata la pagina *Server di log remoti*:

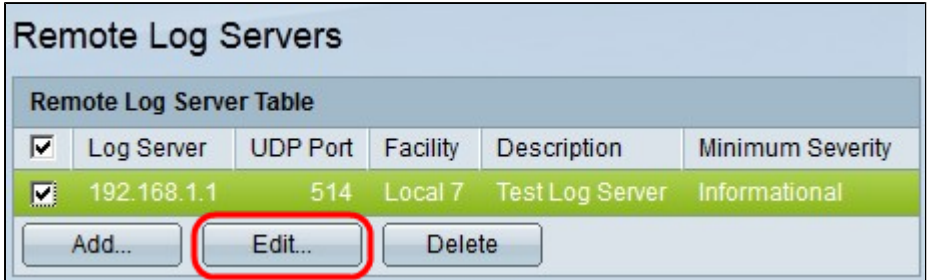

Passaggio 2. Per modificare la configurazione di un server di registro remoto, selezionare la casella di controllo del server remoto che si desidera modificare.

Passaggio 3. Fare clic su **Modifica**. Viene visualizzata la finestra Modifica server di registro remoto.

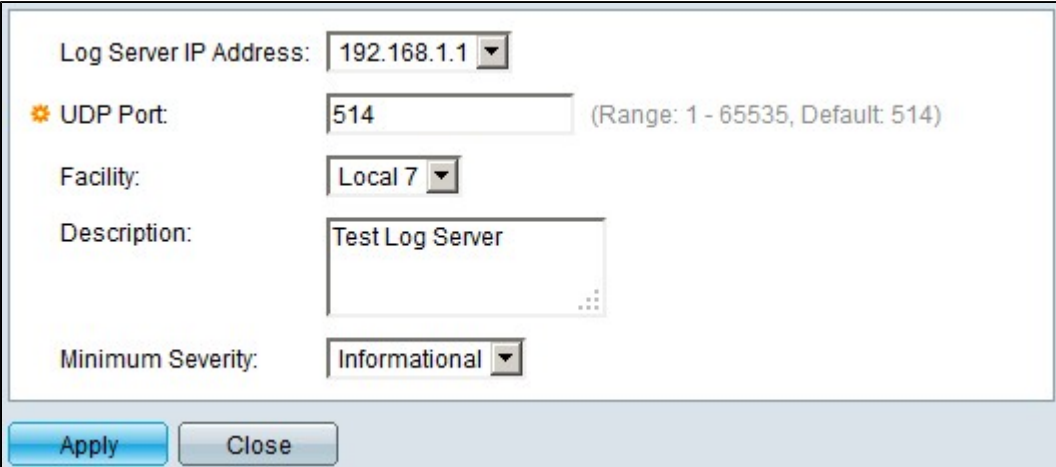

Passaggio 4. Nell'elenco a discesa Indirizzo IP server di registro scegliere un indirizzo IP disponibile.

Passaggio 5. Nel campo Porta UDP, modificare il numero di porta UDP nel valore desiderato.

Passaggio 6. Nell'elenco a discesa Struttura modificare il valore della struttura in base al valore desiderato.

Passaggio 7. Nel campo Descrizione modificare la descrizione corrente con la descrizione desiderata.

Passaggio 8. Nell'elenco a discesa Gravità minima modificare il livello di gravità in base al livello desiderato.

Passaggio 9. Fare clic su **Apply** (Applica) per salvare la configurazione.

Passaggio 10. (Facoltativo) Per eliminare il server remoto, selezionare la casella di controllo del server remoto che si desidera eliminare e fare clic su **Elimina**.

#### Informazioni su questa traduzione

Cisco ha tradotto questo documento utilizzando una combinazione di tecnologie automatiche e umane per offrire ai nostri utenti in tutto il mondo contenuti di supporto nella propria lingua. Si noti che anche la migliore traduzione automatica non sarà mai accurata come quella fornita da un traduttore professionista. Cisco Systems, Inc. non si assume alcuna responsabilità per l'accuratezza di queste traduzioni e consiglia di consultare sempre il documento originale in inglese (disponibile al link fornito).